# **FAQ** Frequently asked questions

### **Allgemein**

### **Wie aktiviere ich die App?**

Über die Schuh Grotz App erfolgt die Neukundenregistrierung direkt in der App. Laden Sie die App aus dem Apple oder Play Store herunter, öffnen Sie diese und folgen Sie dem Button "Registrieren". Dort können Sie sich direkt bei uns registrieren.

### **Wie ändere ich mein Passwort?**

Gehen Sie im Menü unter "Einstellungen/Profil" und unter "Profil" auf "Passwort ändern". Sie erhalten dann eine E-Mail in der Sie Ihr Passwort zurücksetzen können.

### **Ich habe mein Passwort vergessen?**

Gehen Sie im Slider auf "Bereits Kunde". Klicken Sie danach auf "Einloggen" und "Passwort vergessen". Geben Sie im folgenden Fenster die E-Mail-Adresse an, mit der Sie die App aktiviert oder sich als Neukunde registriert haben, und klicken Sie dann auf "Passwort vergessen". Danach erhalten Sie eine E-Mail mit der Sie Ihr Passwort neu vergeben können.

### **Wie kann ich eine Nachricht hinterlassen?**

Gerne können Sie Fragen, Wünsche und Anregungen bei uns hinterlassen. Dazu haben Sie mehrere Möglichkeiten:

1. Im Menüpunkt "Über uns" können Sie über den Punkt "Kontakt" eine Nachricht hinterlassen.

2. Unter "Filialen" können Sie die Adressen und E-Mail-Adressen der einzelnen Filialen einsehen und uns so kontaktieren.

### **Wo kann ich die Öffnungszeiten der Filiale einsehen?**

Gehen Sie im Menüpunkt "Über uns" zur entsprechenden Filiale. Unter "Mehr" finden Sie die Öffnungszeiten.

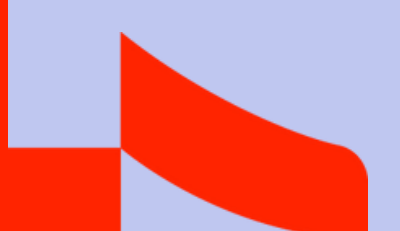

# **Mitteilungen / PUSH-Nachrichten**

### **Warum soll ich Mitteilungen / Push-Nachrichten aktivieren?**

Mitteilungen/Push-Nachrichten sind sehr wichtig! Dank ihnen erhalten Sie Mitteilungen direkt auf Ihren Smartphone-Bildschirm. Nur so erfahren Sie sofort, wenn neue Gutscheine etc. für Sie in der App zur Verfügung stehen. Deshalb bitte beim iPhone einfach die Funktion "Mitteilungen erlauben" aktivieren.

### **Gutschein**

### **Wie löse ich einen Gutschein ein?**

Zum Einlösen eines Gutschein müssen Sie sich in unserem Haus befinden. Sie können den Gutschein an der Kasse mit einem Einkauf verrechnen lassen. Gehen Sie zuvor in der App auf den Menüpunkt "Gutschein". Klicken Sie beim entsprechenden Gutschein auf den Text "Einlösen". Hier können Sie alle Daten Ihres Gutschein einsehen. Möchten Sie diesen an der Kasse einlösen, klicken Sie auf den Button "Gutschein jetzt einlösen". Eventuell müssen Sie dazu ganz nach unten scrollen. Zeigen Sie den Code, der sich daraufhin in einem neuen Fenster öffnet, an der Kasse vor. Unser Team wird sich um alles Weitere kümmern.

\* Keine Barauszahlung und keine Rückvergütung auf bereits getätigte Einkäufe möglich.

\*\*Gutscheine nicht mit weiteren Aktionen wie z.B. Schuh-Spar-Tage, VOS kombinierbar.

### **Warum werden mir keine Gutscheine angezeigt?**

- 1. Stellen Sie sicher, dass Sie eine Internetverbindung haben, ansonsten können Ihre Gutscheine nicht geladen werden.
- Möglicherweise haben Sie aktuell keine Gutscheine. In diesem Fall wird Ihnen 2. die Nachricht angezeigt: "Leider sind zur Zeit kein Gutscheine verfügbar!"

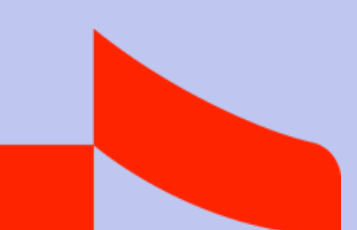

## **Technik**

### **Funktioniert die App auch ohne Internetverbindung?**

Beim ersten Öffnen der App sollten Sie eine gute Internetverbindung haben, da zunächst alle Daten aus der Online-Datenbank geladen werden müssen. Danach werden einige Daten im Cache Ihres Smartphones gespeichert, sodass sie beim nächsten Starten der App gleich verfügbar sind. Dennoch ist die App ohne Internetverbindung nur bedingt nutzbar. Die folgenden Funktionen sind (sofern in der App vorhanden) ohne Internetverbindung nicht bzw. nur bedingt abrufbar:

- 1. News können nicht angezeigt werden.
- 2. Neue Gutscheine oder Einkäufe können nicht abgerufen werden.
- 3. Einkäufe werden nicht angezeigt.
- 4. Die Filialen werden nicht angezeigt.
- 5. Eine Kontaktaufnahme ist nicht möglich.
- 6. Sie können keine Änderungen an Ihrem Profil (Passwort) vornehmen.

### **""Keine Internetverbindung", obwohl ich eine Internetverbindung habe. Was tun?**

- 1. Stellen Sie sicher, dass Ihr Datenvolumen ausreichend hoch bzw. Ihre Internetverbindung gut genug ist.
- 2. Schließen Sie die App einmal komplett und öffnen Sie sie noch einmal.

### **Was passiert bei langsamer Funkverbindung?**

Wenn die Funkverbindung zu langsam ist, ist mit langen Ladezeiten zu rechnen. Ebenfalls können die gleichen Probleme wie bei einer fehlenden Internetverbindung

(siehe oben) auftreten.

### **Meine Einkäufe werden nicht angezeigt?**

Ihre Einkäufe werden erst am nächsten Tag in der App sichtbar, die Daten werden in der Nacht übertragen. Aufgrund von Problemen in der Datenübertragung kann dies aber auch länger Dauern. Melden Sie sich unter 07195/92540 falls nach 2-3 Tagen Ihre Einkäufe nicht sichtbar sind.

Bei weiteren Fragen wenden Sie sich bitte per E-Mail an info@schuh-grotz.de oder per Telefon unter 07195/92540. Wir versuchen Ihnen Best möglichst weiterzuhelfen.

Vielen Dank.

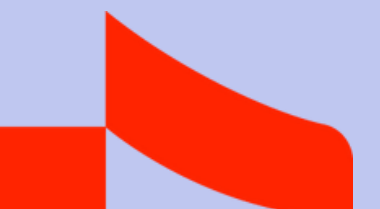